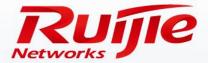

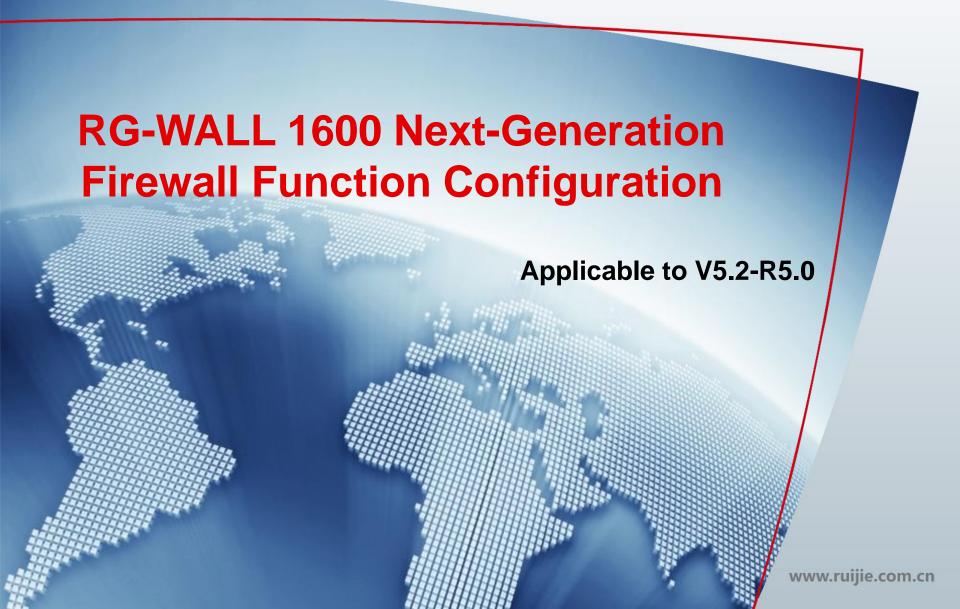

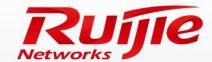

# Contents

- Preface
- NAT
- Alternative-Line Load Balancing
- IPsec VPN Function Configuration

www.ruijie.com.cn

### **Preface**

### Audience

Ruijie business partners and customers who are responsible for configuring and maintaining Ruijie wireless devices.

### **Revision Record**

| Release Date | Change Contents          | Reviser     |
|--------------|--------------------------|-------------|
| 2016.06      | Initial publication V1.0 | TAC Oversea |

#### Note:

For more detail configuration, see configuration guide for each product. you can download configuration guide at <a href="http://www.ruijienetworks.com">http://www.ruijienetworks.com</a>

For more technical enquiry, you can visit Ruijie Service portal at <a href="http://case.ruijienetworks.com">http://case.ruijienetworks.com</a>. You need to sign up before submit a case.

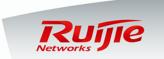

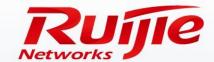

# Contents

- Preface
- NAT
- Alternative-Line Load Balancing
- IPsec VPN Function Configuration

www.ruijie.com.cn

### NAT

### **Topology:**

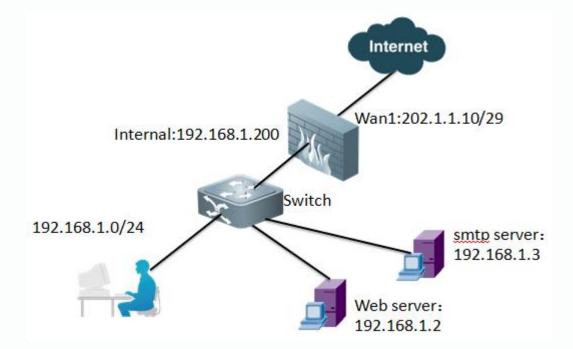

#### **Background:**

An enterprise is connected to the Internet through a line of Internet. Two public IP addresses exist. Employees need to access the Internet.

The Web server and SMTP server of the enterprise need to provide Internet access.

- The IP addresses within the internal network segment 192.168.1.0/24 need to be converted into the IP address of the Wan1 interface before access to the Internet.
- Port 80 with the IP address 192.168.1.2 on the Web server is mapped to Port 80 with the IP address 202.1.1.11.
- 3. Port 25 with the IP address 192.168.1.3 on the SMTP server is mapped to Port 25 with the IP address 202.1.1.11.

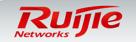

### **Principle:**

Network address translation (NAT) is classified into source network address translation (SNAT), destination network address translation (DNAT), and port address translation. NAT and access control are implemented based on the same policy. A NAT policy does not need to be configured separately. In SNAT, an address is converted into the IP address of the outbound interface or an IP address in the address pool. In central NAT, IP addresses or source port addresses are converted in one-to-one mode. In DNAT, virtual IP addresses are used to realize one-to-one address mapping or many-to-many IP address mapping with equal quantities, including many-to-many port mapping.

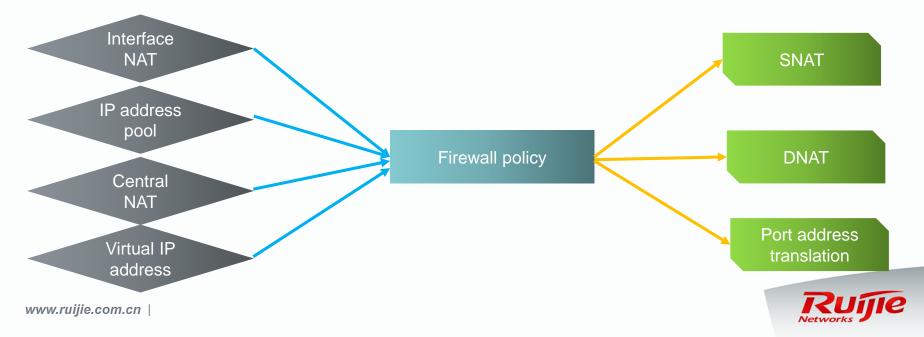

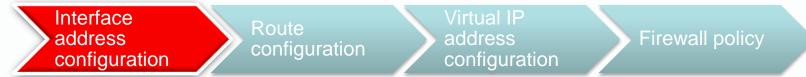

Configure the IP addresses of interfaces. For details, see the courseware on installation and initialization.

Configure the IP addresses of the internal interface and Wan1 interface. See the figure below:

| <b>☆</b> System                                                                                                    |                                                   | Edit Interface                                                      |
|----------------------------------------------------------------------------------------------------|---------------------------------------------------|---------------------------------------------------------------------|
| — Dashboard                                                                                                    | Name                                              | internal                                                            |
| • Status                                                                                                    | Alias                                             |                                                                     |
| - Network                                                                                                    | Link Status                                       | up 🕥                                                                |
| Interface                                                                                                    | Туре                                              | Physical Interface                                                  |
| • Zone                                                                                                    | 1796                                              | Filysical Interface                                                 |
| <ul><li>DNS</li><li>DNS Server</li></ul>                                                                                                    | Addressing mode                                   | Manual ○ DHCP ○ PPPoE                                               |
| Web Proxy                                                                                                    | IP/Netmask                                        | 192.168.1.200/255.255.255.0                                         |
| Packet Capture                                                                                                    | Administrative Assess                             | SUTTO S DING SUTTO S COUL S CHIMD                                   |
| <ul> <li>IP/MAC Binding</li> </ul>                                                                                                    | Administrative Access                             |                                                                     |
| + DHCP Server                                                                                                    |                                                   | ✓ TELNET                                                            |
|                                                                                                    |                                                   |                                                                     |
| <b>☆</b> System                                                                                                    |                                                   | Edit Interface                                                      |
| <ul><li>♣ System</li><li>– Dashboard</li></ul>                                                                                                    | Name                                              | Edit Interface                                                      |
|                                                                                                    | Name<br>Alias                                     |                                                                     |
| <ul><li>Dashboard</li><li>Status</li><li>Network</li></ul>                                                                                          | Alias                                             | wan1                                                                |
| — Dashboard • Status — Network • <mark>Interface</mark>                                                                                             | Alias<br>Link Status                              | wan1<br>up <b>⊙</b>                                                 |
| <ul> <li>Dashboard</li> <li>Status</li> <li>Network</li> <li>Interface</li> <li>Zone</li> </ul>                                                     | Alias                                             | wan1                                                                |
| <ul> <li>Dashboard</li> <li>Status</li> <li>Network</li> <li>Interface</li> <li>Zone</li> <li>DNS</li> </ul>                                        | Alias<br>Link Status                              | wan1<br>up <b>⊙</b>                                                 |
| <ul> <li>Dashboard</li> <li>Status</li> <li>Network</li> <li>Interface</li> <li>Zone</li> <li>DNS</li> <li>DNS Server</li> </ul>                    | Alias<br>Link Status<br>Type                      | wan1  up ◆ Physical Interface  Manual ○ DHCP ○ PPPoE                |
| <ul> <li>Dashboard</li> <li>Status</li> <li>Network</li> <li>Interface</li> <li>Zone</li> <li>DNS</li> <li>DNS Server</li> <li>Web Proxy</li> </ul> | Alias Link Status Type Addressing mode            | wan1  up • Physical Interface                                       |
| - Dashboard                                                                                                    | Alias Link Status Type Addressing mode            | wan1  up ◆ Physical Interface  Manual ○ DHCP ○ PPPoE                |
| <ul> <li>Dashboard</li> <li>Status</li> <li>Network</li> <li>Interface</li> <li>Zone</li> <li>DNS</li> <li>DNS Server</li> <li>Web Proxy</li> </ul> | Alias Link Status Type Addressing mode IP/Netmask | wan1  up ◆ Physical Interface  Manual ○ DHCP ○ PPPoE  202.1.1.10/30 |

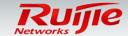

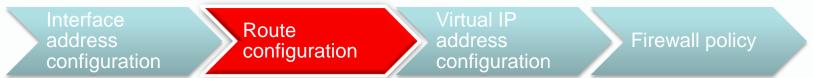

Configure a route. For details, see the courseware on installation and initialization.

Configure the default route to the Internet. See the figure below:

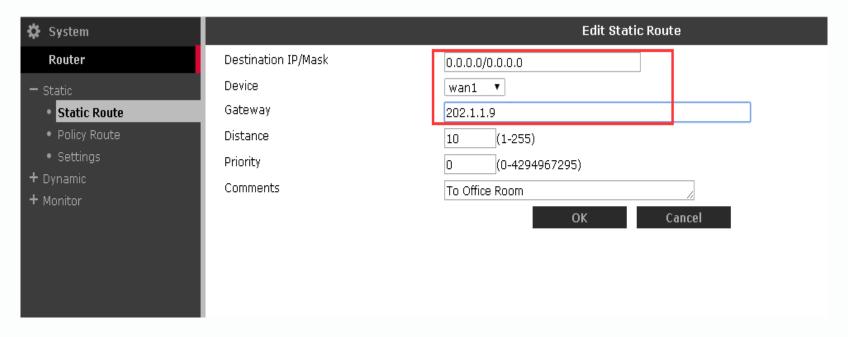

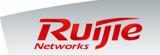

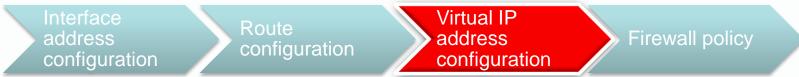

Configure virtual IP addresses used for DNAT.

The figure below shows how to configure the mapping between destination addresses and virtual IP addresses:

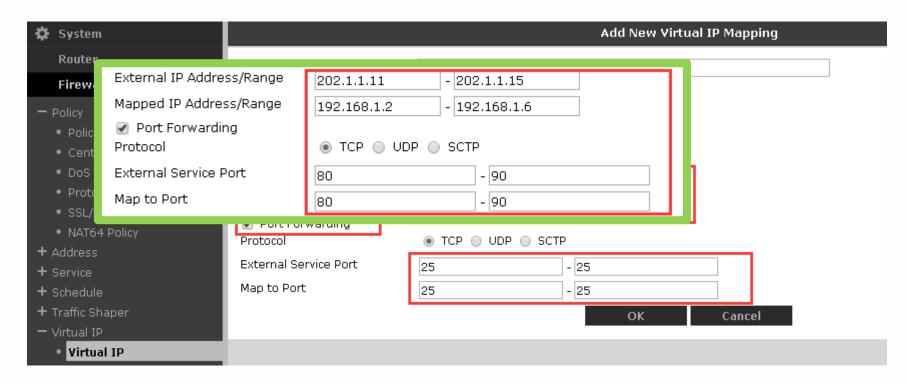

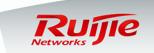

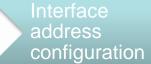

Route configuration

Virtual IP address configuration

Firewall policy

Configure the firewall policy whereby virtual IP address mapping (DNAT) is used to enable the Web server and SMTP server to provide services externally. See the figure below:

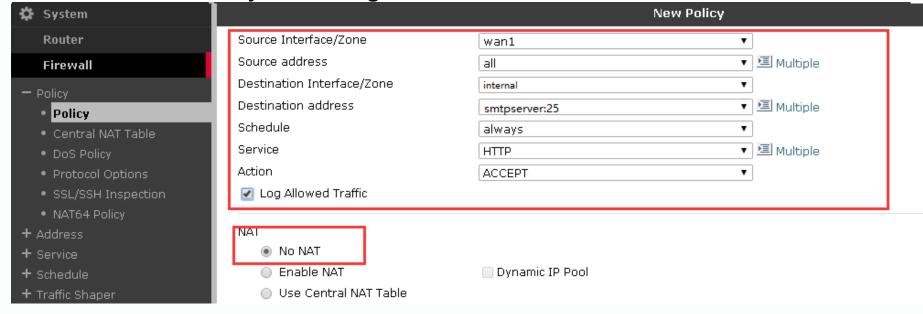

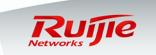

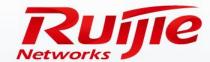

# Contents

- Preface
- NAT
- Alternative-Line Load Balancing
- IPsec VPN Function Configuration

www.ruijie.com.cn

### **Topology:**

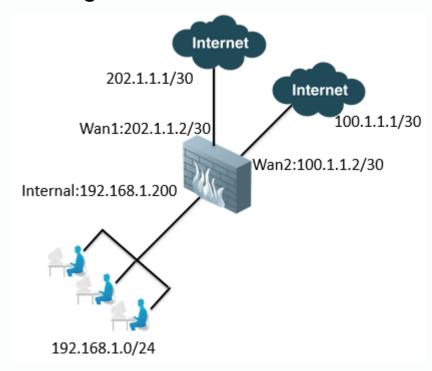

#### **Background:**

The egress of an enterprise network is deployed with two Internet lines, at 10 Mbps (Wan1) and 20 Mbps (Wan2) respectively. Users on the intranet need to access the Internet through the two lines in load balancing mode. That is, the line with higher bandwidth must carry more traffic, thereby increasing bandwidth utilization.

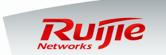

#### Principle:

When users on the intranet access the Internet, load may be unevenly distributed to external lines, which affects bandwidth utilization. To address this problem, you can configure the weight of each line based on the bandwidth ratio. The higher the bandwidth, the larger the weight, and the line must carry more traffic. This achieves load balancing between two lines. There is no strict requirement on weight configuration, as long as the weight is proportional to bandwidth.

#### **Configuration procedure:**

- 1. Add two default equal-cost routes.
- 2. Configure the weights of the routes which work in load balancing mode.
- 3. Add the SNAT firewall policy for the two routes.

#### NOTE:

Before you perform the preceding configuration, configure the IP addresses of interfaces by using the fast configuration feature.

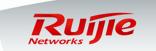

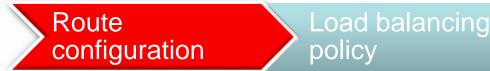

Firewall policy

Route configuration: Configure two default equal-cost routes.

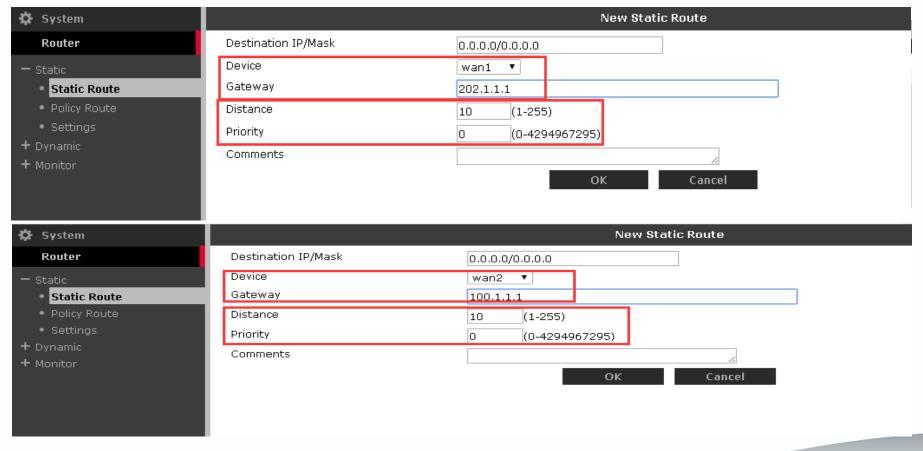

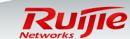

Route configuration

Load balancing policy

Firewall policy

### Load balancing policy:

Configure a load balancing policy. Because the bandwidth ratio of the Wan1 line (10 Mbps) to the Wan2 line (20 Mbps) is 1:2, their weight ratio is also 1:2. Therefore, set the weight of the Wan1 line to 10 and that of the Wan2 line to 20.

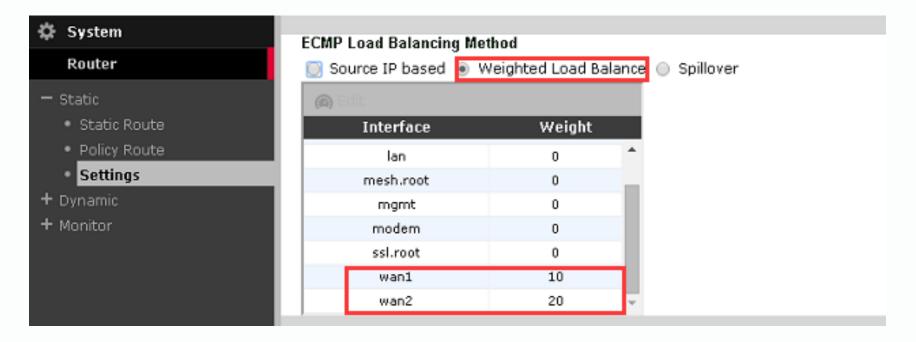

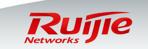

Route configuration

Load balancing policy

Firewall policy

#### Firewall policy:

Add two firewall policies for Internet access, which are used to convert source addresses into the IP addresses of the Wan1 and Wan2 outbound interfaces.

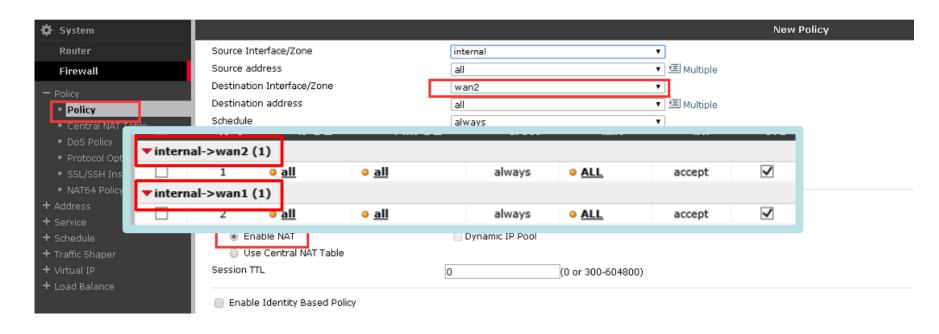

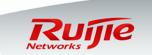

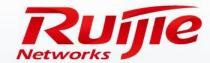

# Contents

- Preface
- NAT
- Alternative-Line Load Balancing
- IPsec VPN Function Configuration

www.ruijie.com.cn

#### **Topology:**

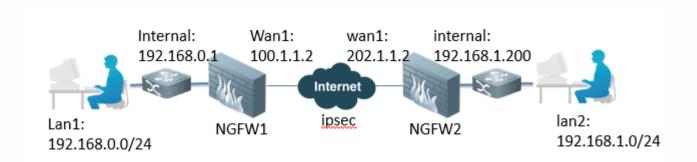

#### **Background:**

The headquarters of an enterprise and its branch office are located in different provinces, and they establish two intranets respectively. The two intranets need to be directly connected through IPsec VPN to form a VPN, where data is encrypted using the IPsec VPN encryption algorithm to ensure transmission security.

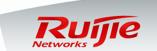

#### Principle:

IPsec is used to protect the security of sensitive data transmitted over the Internet. IP packets are encrypted and authenticated using IPsec at the network layer. IPsec provides the following network security services. Which service(s) to use is determined by the local security policy.

- 1. Data confidentiality: The IPsec sender encrypts the data to be sent.
- 2. The IPsec recipient verifies the received data to ensure that the data is not modified during transmission.
- Data source verification: The IPsec recipient verifies the source of the received data.
- 4. Anti-rebroadcast: The IPsec recipient can detect that rebroadcast IP packets are discarded.

IPsec VPN can work in the following modes:

Interface mode (routing mode): Traffic is routed to the virtual IPsec interface.

Policy mode (tunnel mode): Only one firewall policy needs to be created for a bidirectional link. The firewall policy must be configured with IPsec VPN support.

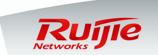

### **Configuration procedure:**

The following procedure configures NGFW1 in interface mode. The configuration of NGFW2 is the same.

- 1. Perform the basic configuration of Internet access.
- 2. Perform IKE phase I configuration.
- 3. Perform IKE phase II configuration.
- 4. Configure a VPN route.
- 5. Configure firewall policies.

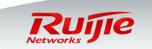

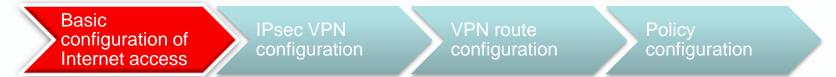

### **Basic configuration of Internet access**

For details, see the courseware on installation and initialization.

#### Interface configuration:

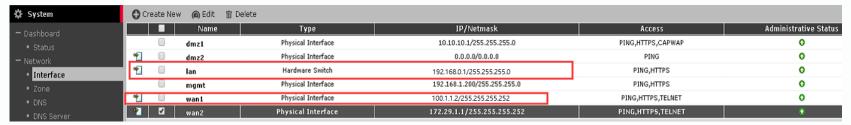

#### Route configuration:

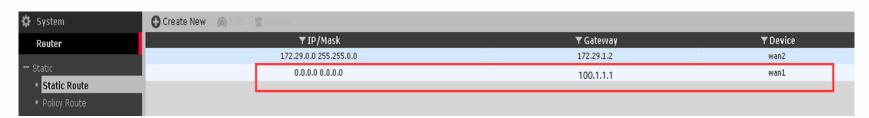

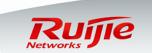

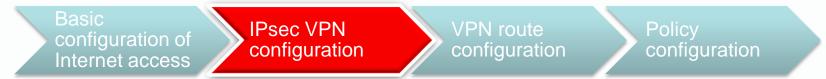

**IPsec VPN configuration:** Perform IKE phase I configuration.

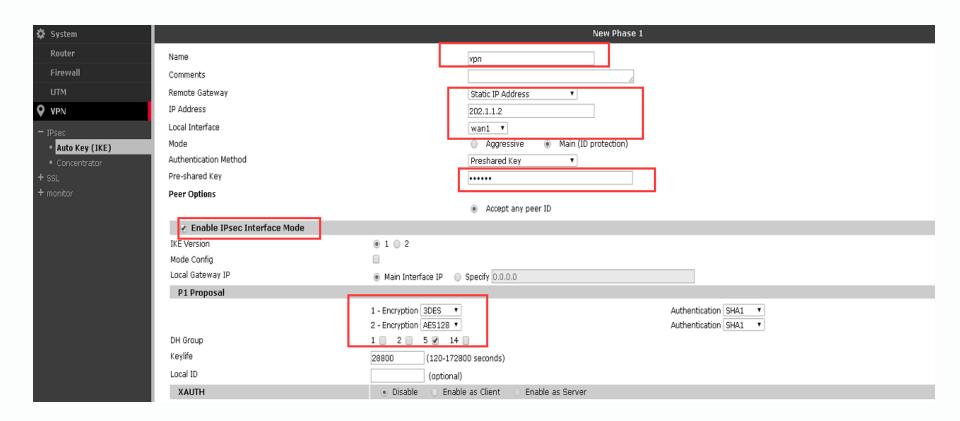

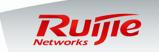

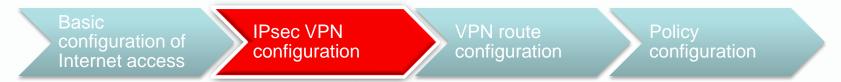

IPsec VPN configuration: Perform IKE phase II configuration.

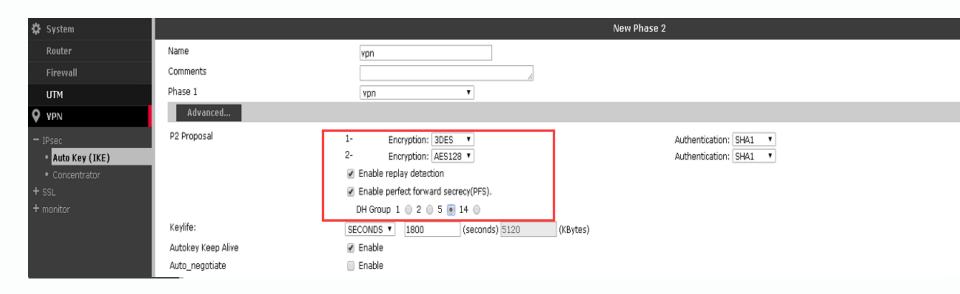

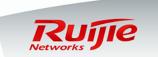

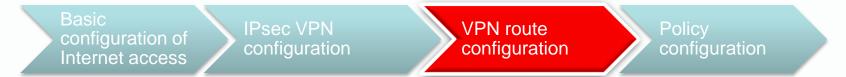

### **VPN** route configuration:

Add a route to the destination private network segment. Select the VPN established at IKE phase I for the interface option.

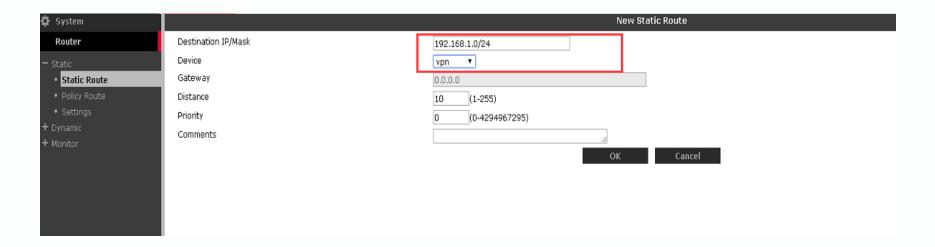

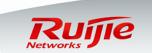

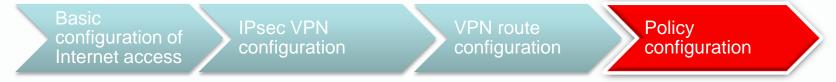

#### Firewall policy configuration:

Configure a firewall policy used to allow the local end to access the peer end. Select the VPN interface as the destination interface.

Configure a firewall policy used to allow the peer end to access the local end. Select the VPN interface as the source interface.

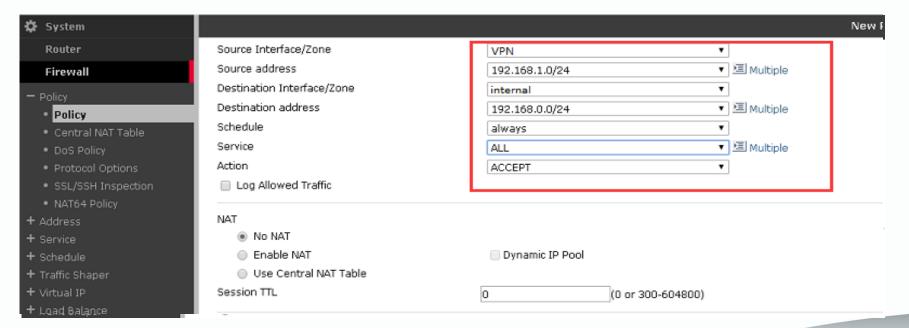

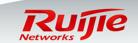

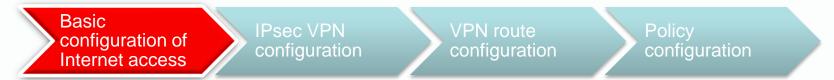

### **Basic configuration of Internet access**

For details, see the courseware on installation and initialization.

#### Interface configuration:

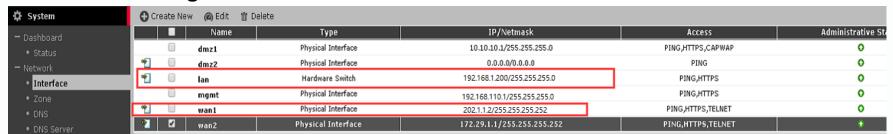

#### Route configuration:

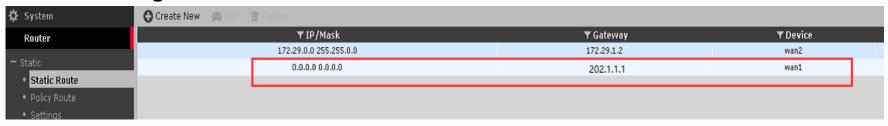

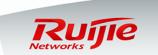

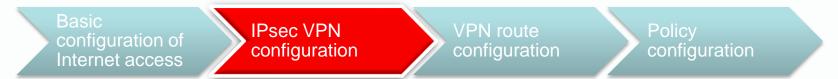

IPsec VPN configuration: Perform IKE phase I configuration.

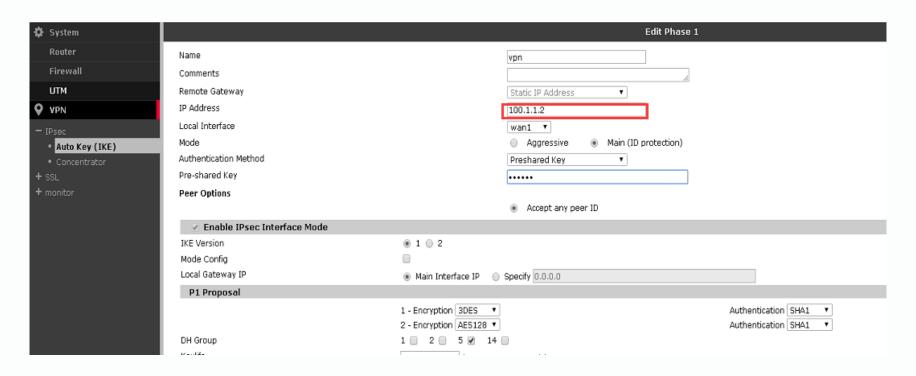

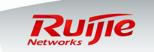

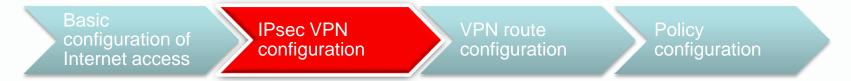

### IPsec VPN configuration: Perform IKE phase II configuration.

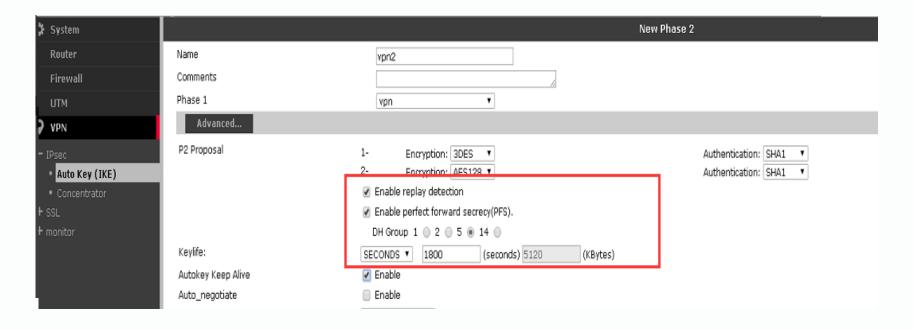

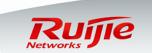

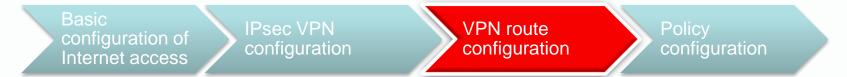

### **VPN** route configuration:

Add a route to the destination private network segment. Select the VPN established at IKE phase I for the interface option.

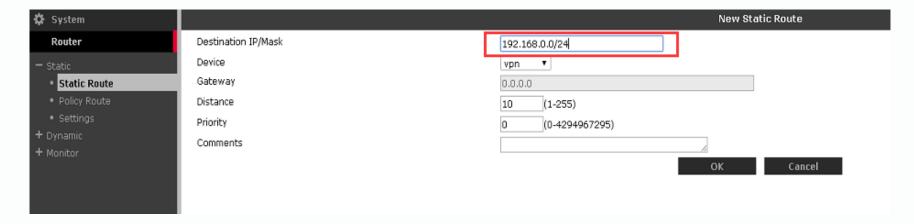

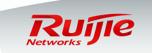

Basic configuration of Internet access

IPsec VPN configuration

VPN route configuration

Policy configuration

#### Firewall policy configuration:

Configure a firewall policy used to allow the local end to access the peer end. Select the VPN interface as the destination interface.

Configure a firewall policy used to allow the peer end to access the local end. Select the VPN interface as the source interface.

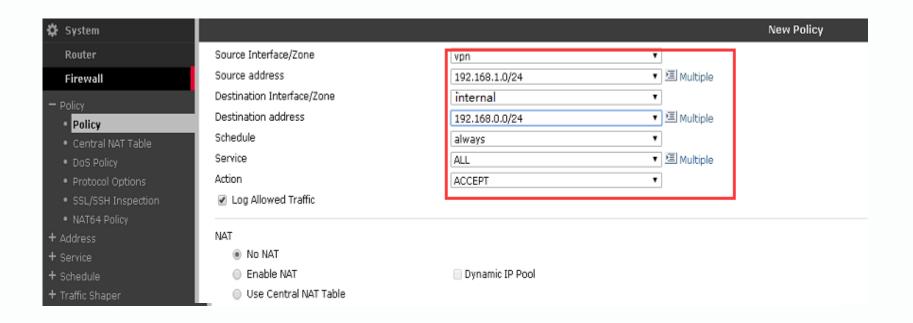

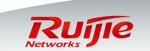